Anleitung für Lernende

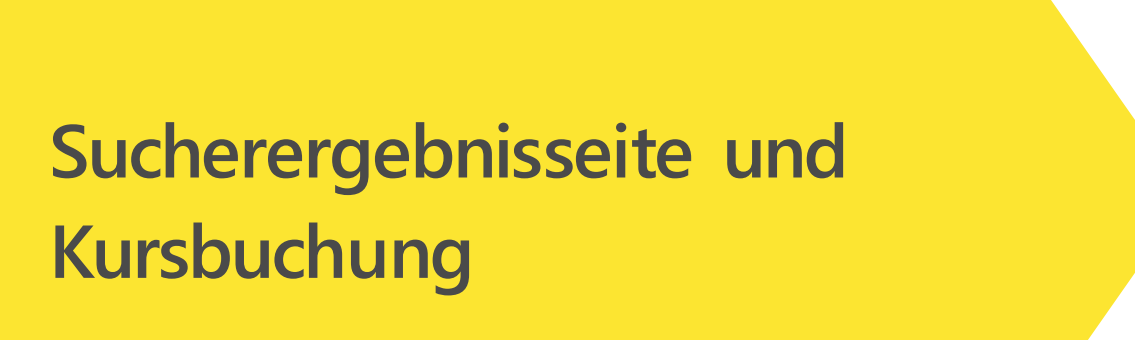

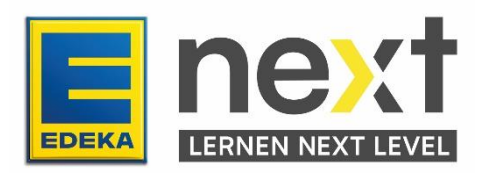

# **Sucherergebnisseite**

## **Die Suchfunktion finden**

Die Suche kannst du über verschiedene Punkte erreichen. Zum einen ist sie direkt zentral auf der Startseite abrufbar, oder oben auf der Seite von jeder anderen Seite aus direkt erreichbar.

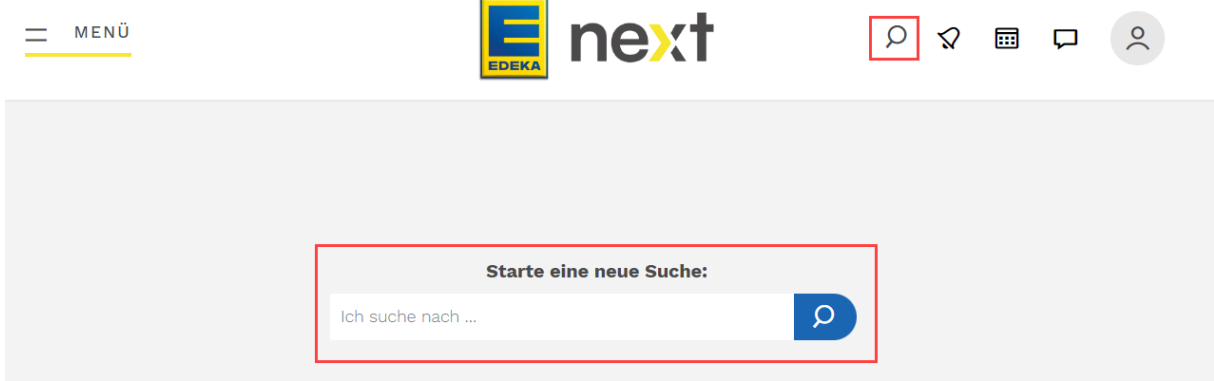

Du hast ebenfalls die Möglichkeit über das Menü in die Suche zu gelangen. Dafür musst du einfach das Menü auswählen und auf "Suche" klicken.

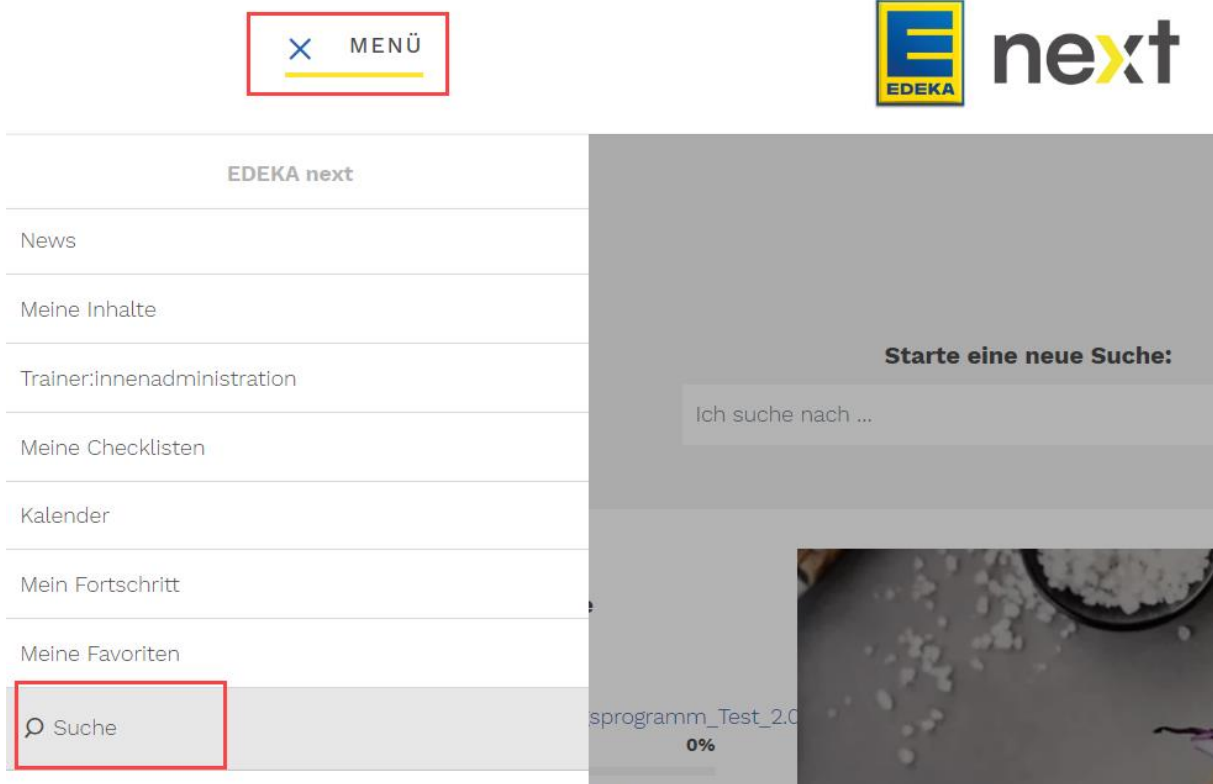

### **Starte eine neue Suche**

Über die zentrale Suche kannst du nach Begriffen oder einen bestimmten Kurs suchen.

Indem du einen Begriff eingibst, werden dir thematisch passende Kurse bereits eingeblendet.

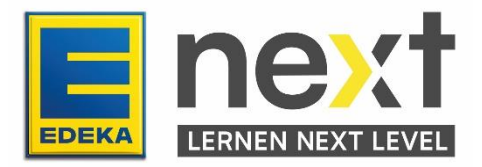

Ist der richtige Kurs nicht dabei, klickst du auf die Lupe um eine gesamte Übersicht an passenden möglichen Kursen zu erhalten.

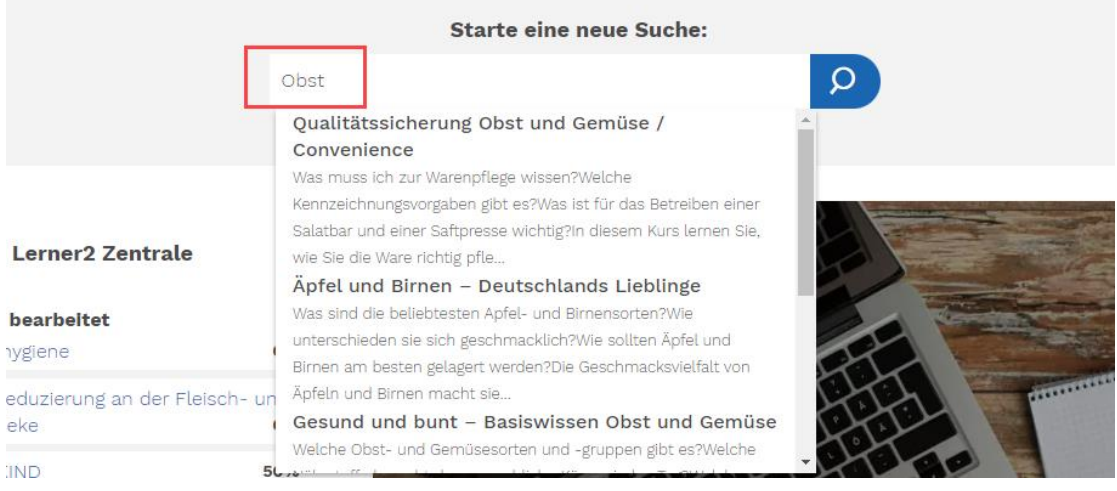

#### Die Übersicht über die Suchergebnisse sieht wie folgt aus:

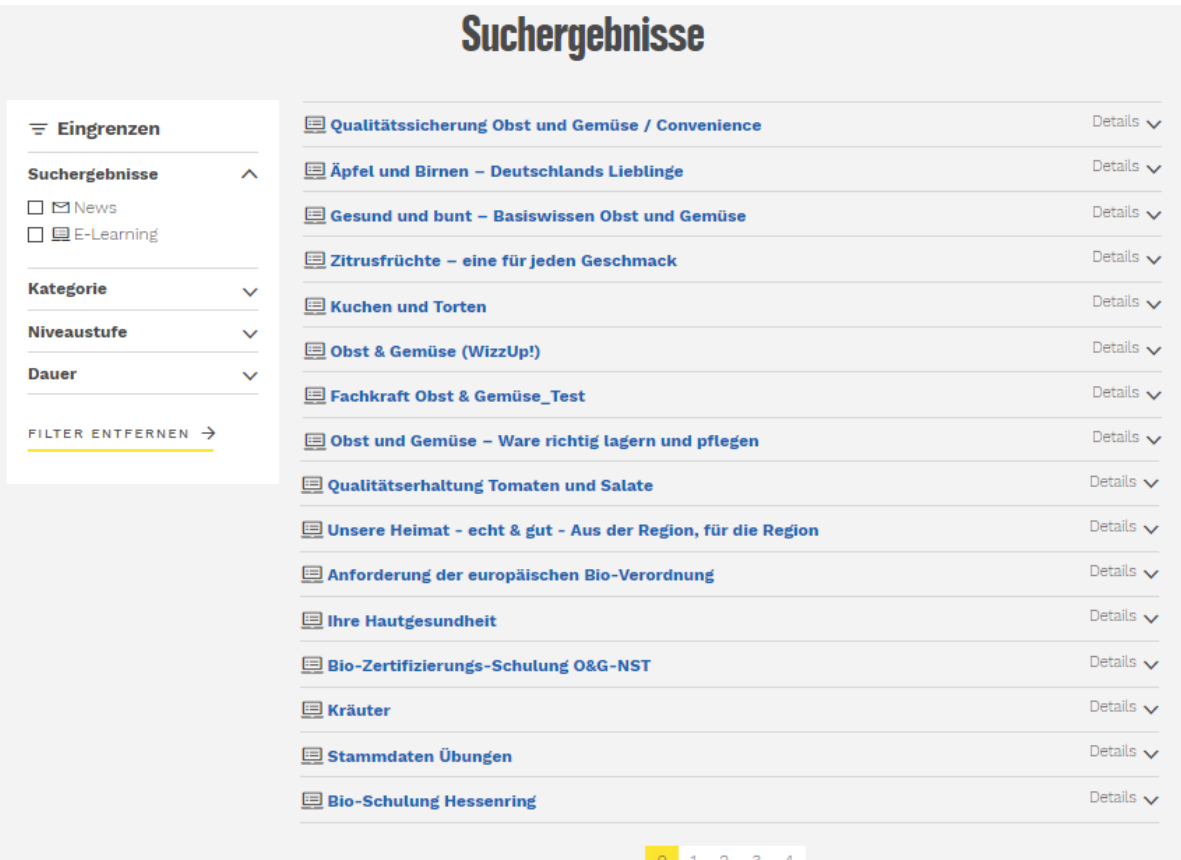

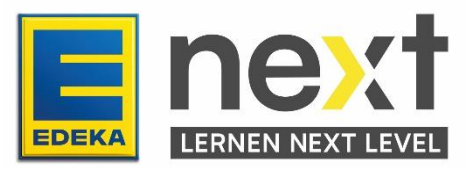

Da die Kurse mit dem Kurstitel aufgeführt sind, kannst du über die "Details" einen genaueren Einblick in den Kurs bekommen. Wenn du auf "Details" klickst, klappt sich die Funktion auf und zeigt dir weitere Informationen des Kurses auf.

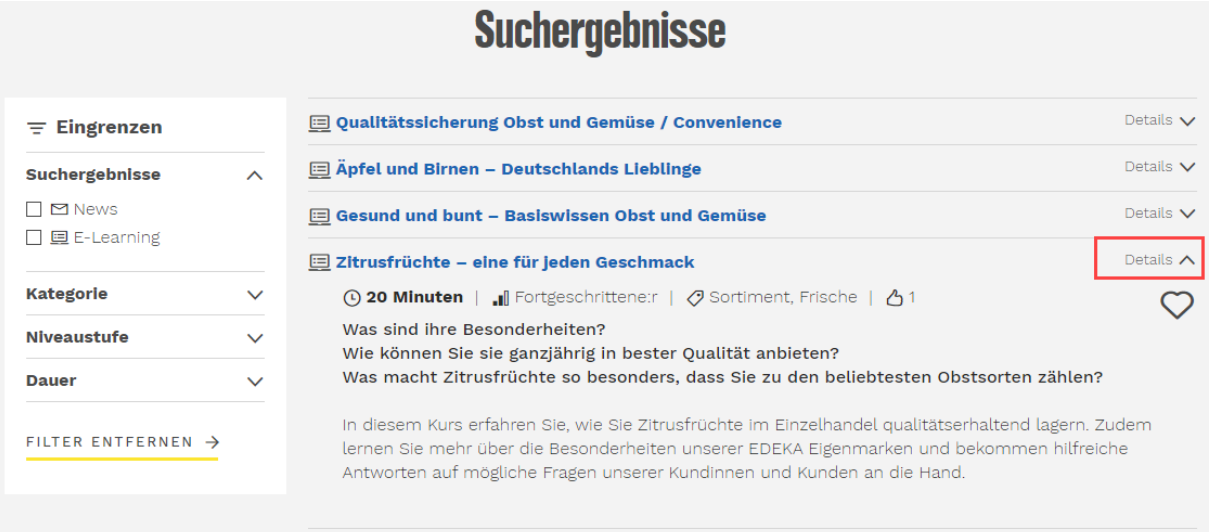

Du kannst hier erkennen wie lang die Lernrichtzeit ist, welches Niveau der Kurs hat (wenn dies hinterlegt wurde), in welcher Kategorie der Kurs angelegt ist und wie viel Empfehlungen der Kurs in Form von "Daumen hoch" hat.

Über das Herz kannst du den Kurs favorisieren und dann unter deinen Favoriten wiederfinden.

Die Einstiegsfragen und die Kursbeschreibung sollen dir einen Einblick in die Thematik des Kurses geben.

## **Filter nutzen**

Damit du dich nicht durch viele Seiten an Kursen durchklicken musst, haben wir für dich Filtermöglichkeiten eingebaut.

Du kannst die Suchergebnisse nach "News" oder "E-Learnings" Filtern, indem du das gewünschte Ergebnis abhakst.

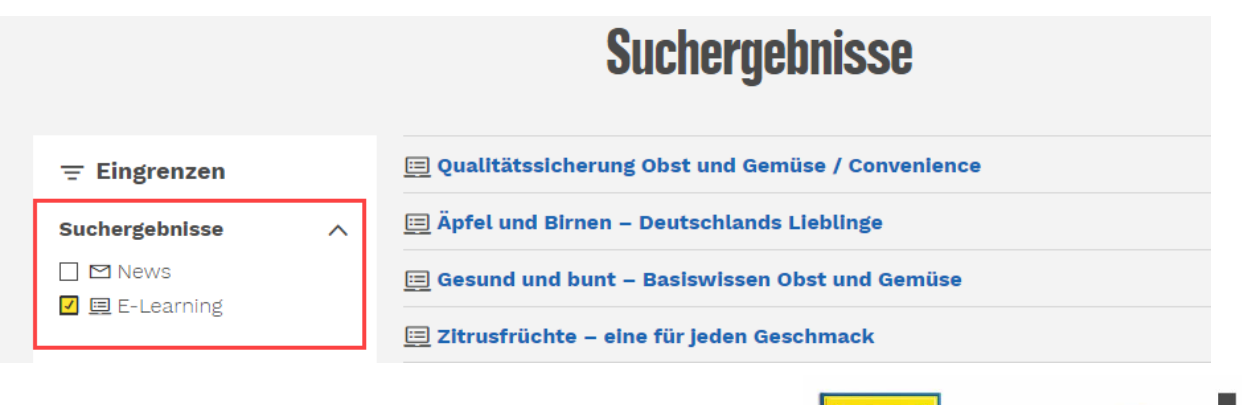

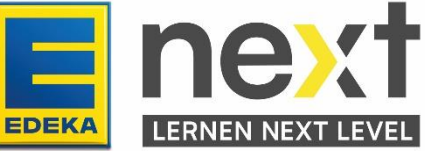

Da die Kurse alle in verschiedenen Kategorien angelegt sind, gibt es auch hier eine Filtermöglichkeit. Über die Pfeiltasten kannst du erkennen, ob eine Oberkategorie noch Unterkategorien hat und sich diese mit einem Klick auf den Pfeil anzeigen lassen. Um die Kategorien auszuwählen musst du auch hier einen Haken in das weiße Kästchen setzen und die Suche passt sich direkt an.

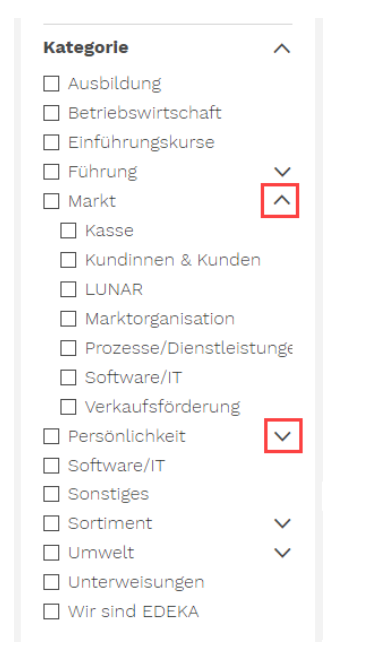

Es gibt Kurse, die bereits einer Niveaustufe zugeordnet sind. Du kannst zwischen den Niveaustufen Einsteiger:in, Fortgeschrittene:r oder Expert:in wählen. Wenn die Niveaustufe nicht relevant ist, kannst du auch dies unter "Nicht definiert" auswählen.

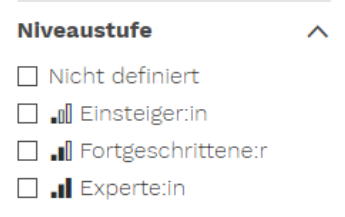

Falls für dich die Dauer eines Kurses relevant ist, kannst du auch danach Filtern, indem du angibst, dass du bis zu 10 Minuten, bis zu 30 Minuten oder mehr als 30 Minuten Zeit hast.

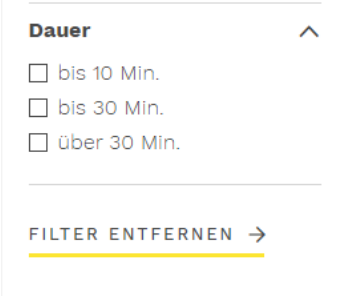

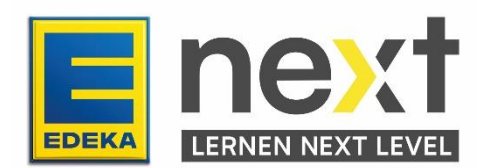

Sollten die Filter gar nicht mehr relevant sein, kannst du sie auch mit einem Klick auf "Filter entfernen" löschen.

#### **Kursbuchung**

Wenn der richtige Kurs dabei ist, klickst du auf den Kurstitel. Auf der nächsten Seite siehst du nochmal die Informationen des Kurses und kannst dich aktiv auf den Kurs buchen, indem du auf "Mich anmelden" klickst. Du kannst nun mit der Bearbeitung des Kurses beginnen.

Sollten es eine Unterweisung sein die du suchst, so wirst du von der:dem Beauftragten deines Marktes auf den Kurs gebucht.

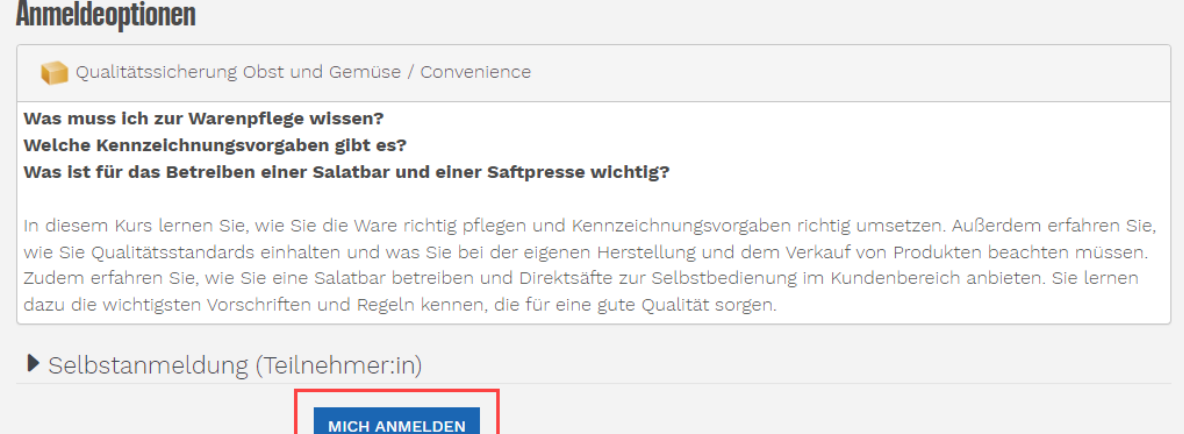

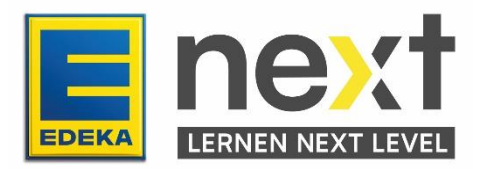